## **How to Change a Salary**

**1. Bring up the employee record in Enrollment Management.**

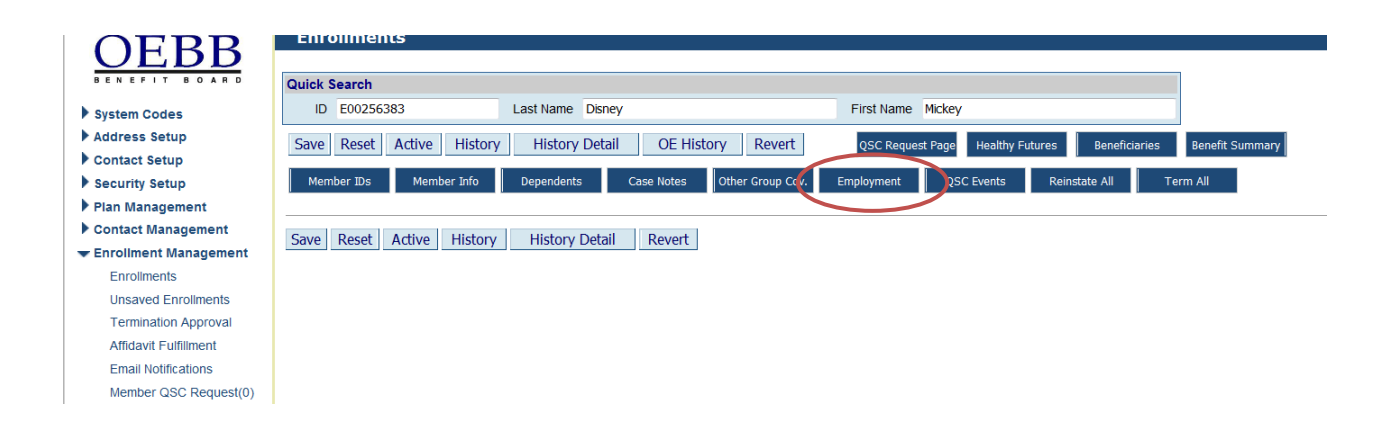

**2. Click on Employment tab as shown above.** 

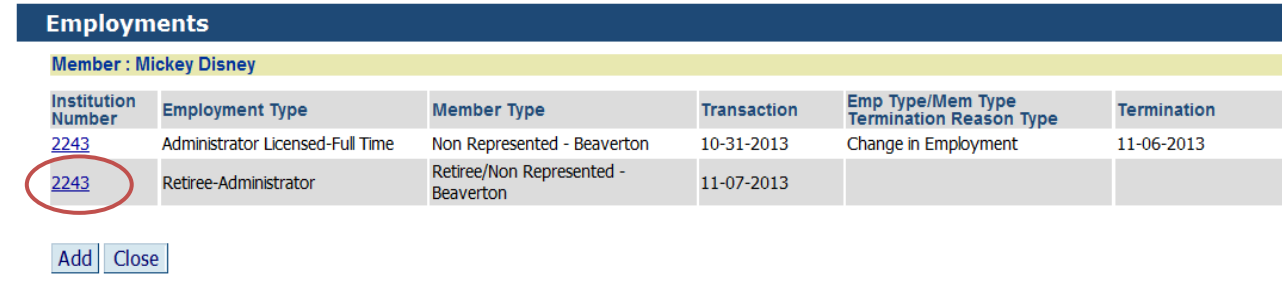

**3. Click on current Institution Number as shown above.** 

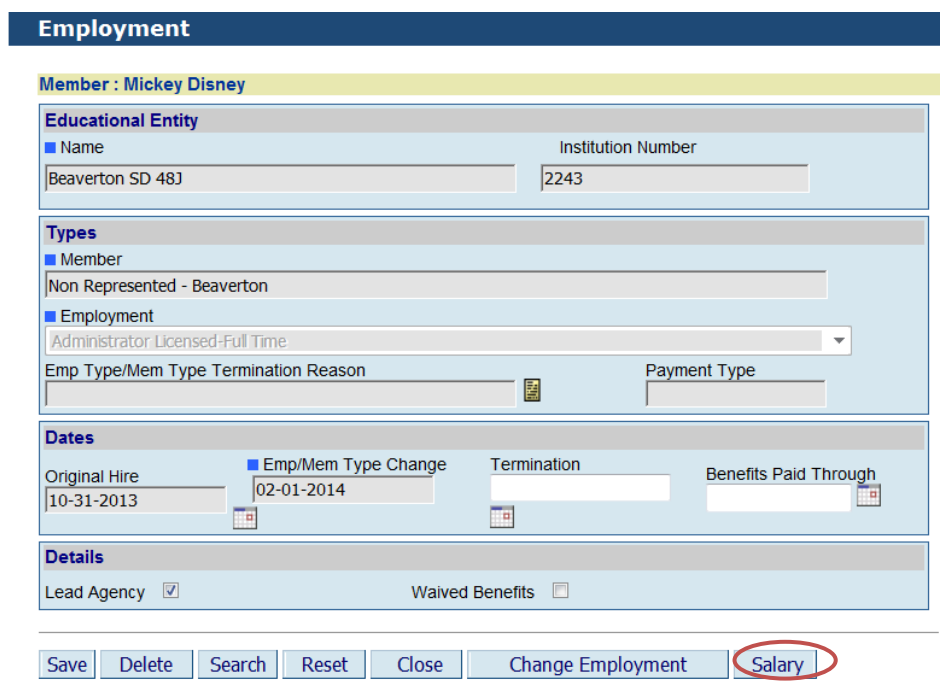

**4. Click on Salary tab as shown above.** 

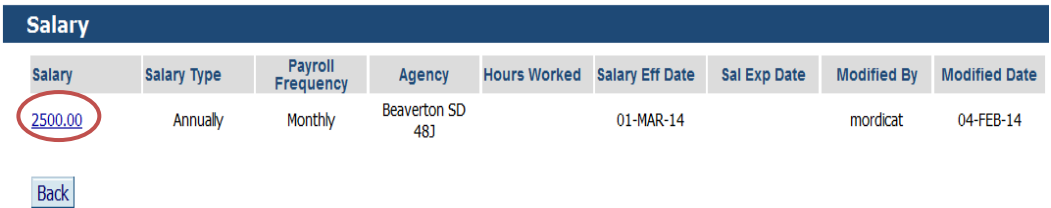

**5. Click on the current Salary as shown above.**

## My OEBB – How to Change a Salary

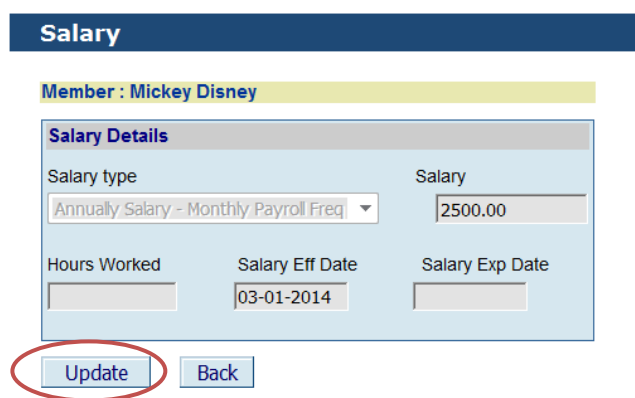

**6. Click on the update button. This will open another Salary Detail box.**

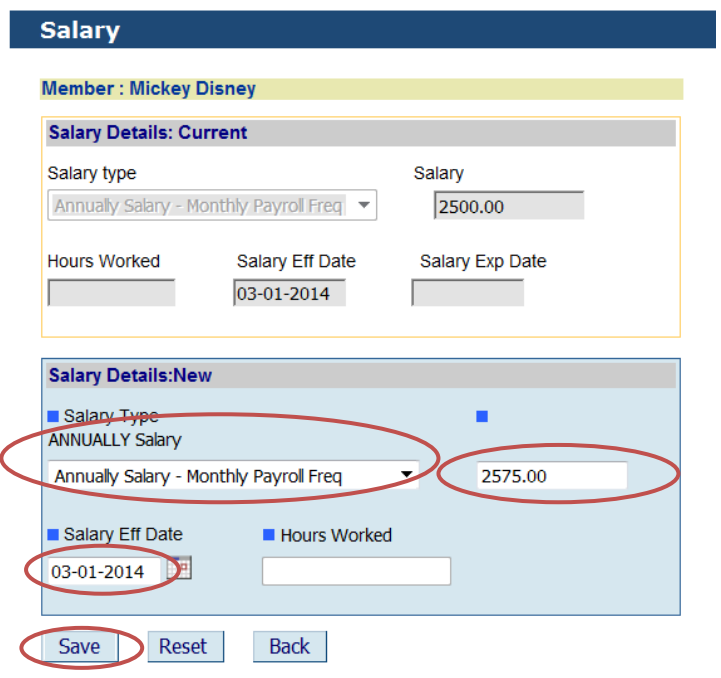

**7. Enter the Salary Type, Salary Amount, and Salary Effective Date. Click Save.**

**Note:**

**Salary can only be retro back 30 days. Hourly Salary – Requires Weekly Hours Worked Monthly and Weekly Salary – Does not require Hours Worked**

**8. You will see "Record Saved Successfully" at the top of the page.**